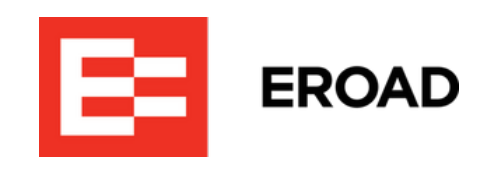

# **Drive Operator's Guide**

Drive is in-cab tablet-based telematics software from EROAD, reading vehicle and driver data to assist in compliance tasks and driver safety. (AUS)

Written By: Dave Horn

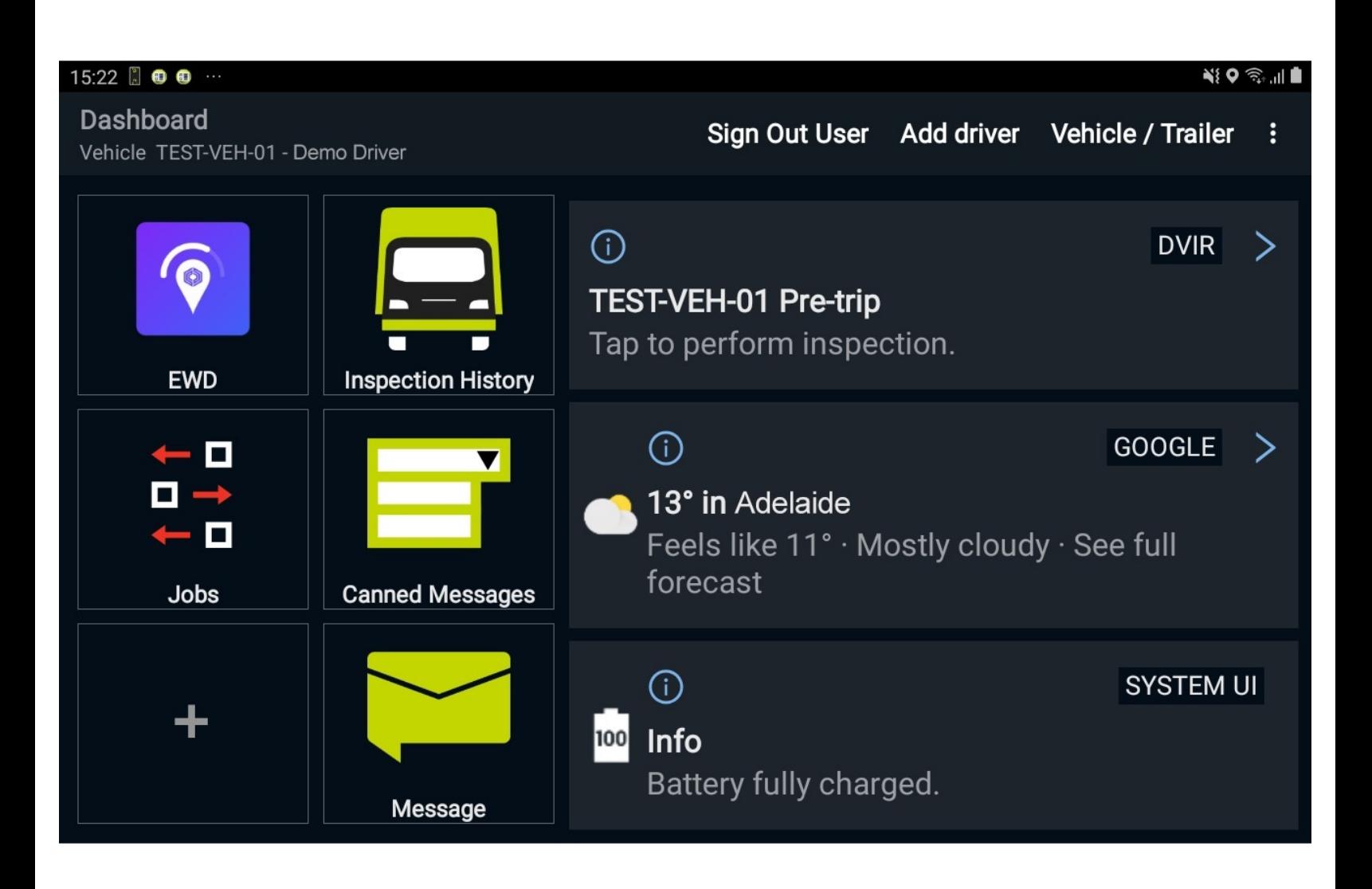

# **INTRODUCTION**

Welcome to Drive, your telematics solution for transport, civils and construction vehicles from EROAD. Drive is both an app to handle GPS and vehicle data from your In-vehicle Management System (IVMS), and a portal to several other apps used for logging time, navigation, jobs and comms.

#### **Step 1 — Introduction**

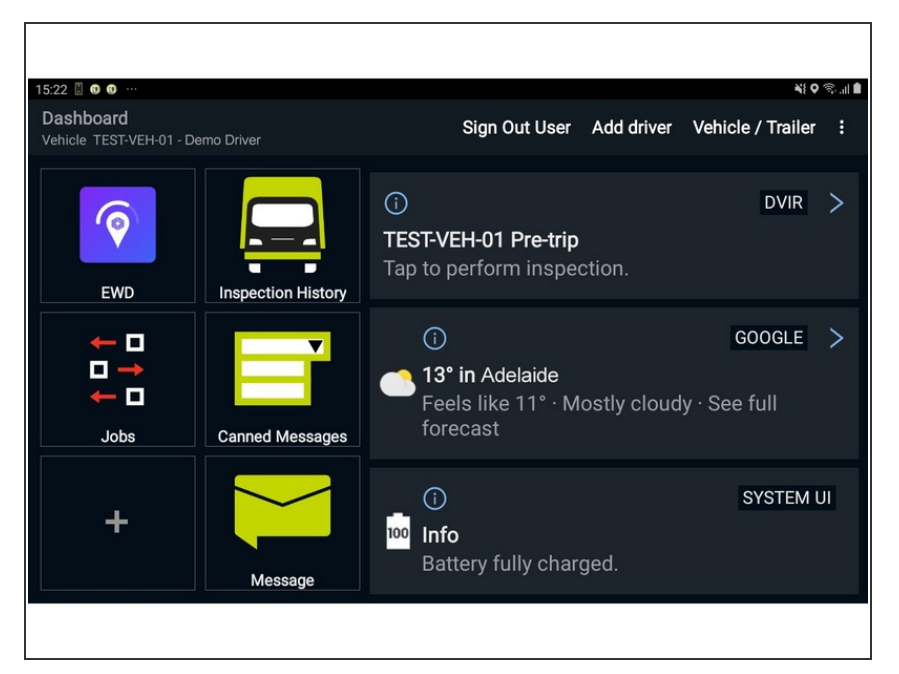

- Drive is tablet-based software that takes information from EROAD In-Vehicle Management Systems (IVMS), and transmits operatorfacing info to the tablet.  $\bullet$
- This information comes from various measurements from around the vehicle and passed through IVMS devices such as the CoreHub unit, or the reefer-based CoreHub Xtreme.  $\bullet$
- Drive is also a handy portal to several handy driver aids for compliance and safety. For example:  $\bullet$ 
	- **Electronic Work Diary (EWD)**: Fatigue management logbook.
	- **Co-Pilot (optional):** turn-by-turn navigation.
	- **Vehicle inspections** (pre and post-trip).  $\bullet$
	- **Jobs**: Scheduling, accepting and receipting deliveries.

#### **Step 2 — Startup & Login**

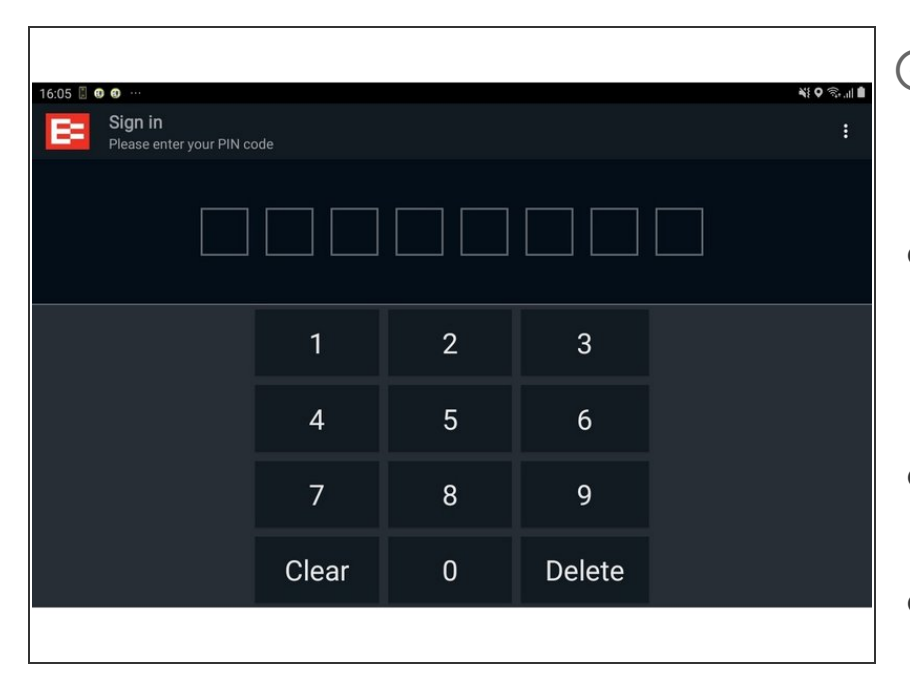

 $(i)$  Pre-requisites:

- **Driver PIN and/or password,** vehicle and/or trailer details.
- **Start your vehicle and the tablet.** Drive should automatically load and run. If it doesn't, navigate to Drive on your homescreen and tap it.
- **Enter your driver ID and/or PIN.** Drive will open to the main screen.  $\bullet$
- **Select a vehicle.** This could already be locked to the truck, depending on your device. If not, selected one from the list, or manually enter a vehicle ID.  $\bullet$
- **(Optional) Select a trailer.** This could already be locked to the truck, depending on your device. If not, selected one from the list, or manually enter a vehicle ID.
- At this stage you may be prompted to finish any incomplete vehicle inspections. If not, EWD should start for you to enter your work diary details.

#### **Step 3 — EWD Quickstart**

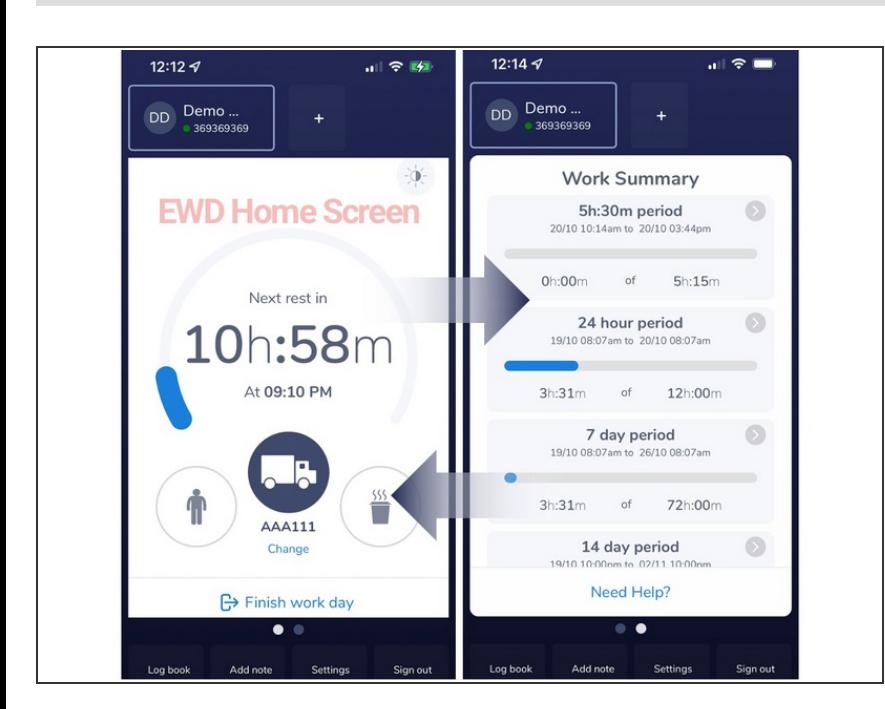

- Electronic Work Diary (EWD) either replaces - or can be run alongside a written work diary (WWD). While EWD has its own full operating manual, regular operation uses a handful of steps.  $\bullet$
- If it hasn't already started automatically, tap EWD from the Dashboard. EWD opens, signs you in. Tap **START WORK**.  $\bullet$
- The screen may show a dial, still counting time from a previous day. Skip to **Certify Logs** below, then come back to this step.
- **Start an Activity**. Select your starting status (Drive, On duty, Rest). Some fields are autopopulated. Enter your vehicle ID and odo, and if any of the bottom tags are incorrect, tap **+Add Note**, and document it. Tap **START**. The Home Screen appears, counting time against your status.  $\bullet$
- The Home Screen's 4 common operational features are: **Status change** (Person = On duty; Truck = Drive; Cup = Rest), Swipe Left for **Work Summary**, **Logbook** for your record of duty status (RODS) report, and **Finish work day**. Most EWD operation is changing your status, showing you are compliant in managing your levels of fatigue.  $\bullet$

- **Certify Logs** : When you're done for the day, tap **Finish work day**. The Finishing Work Day screen opens. Check and update details if necessary.
- Tap **Next**. The RODS screen appears. Review your details. For the most part, you'll tap **Certify Now**, enter your PIN, then tab **Certify**. If a detail needs editing, tap the 3-dots icon top-right > **Edit Logbook**, and add a change. A note needs to accompany any change.
- **Sign out**. This ensures the next driver doesn't alter your records, and closes your work day off. We recommend you Sign off from Drive: this gives you a chance to address any messages pending beforehand.  $\bullet$

### **Step 4 — DVIR (Pre-trip Inspection)**

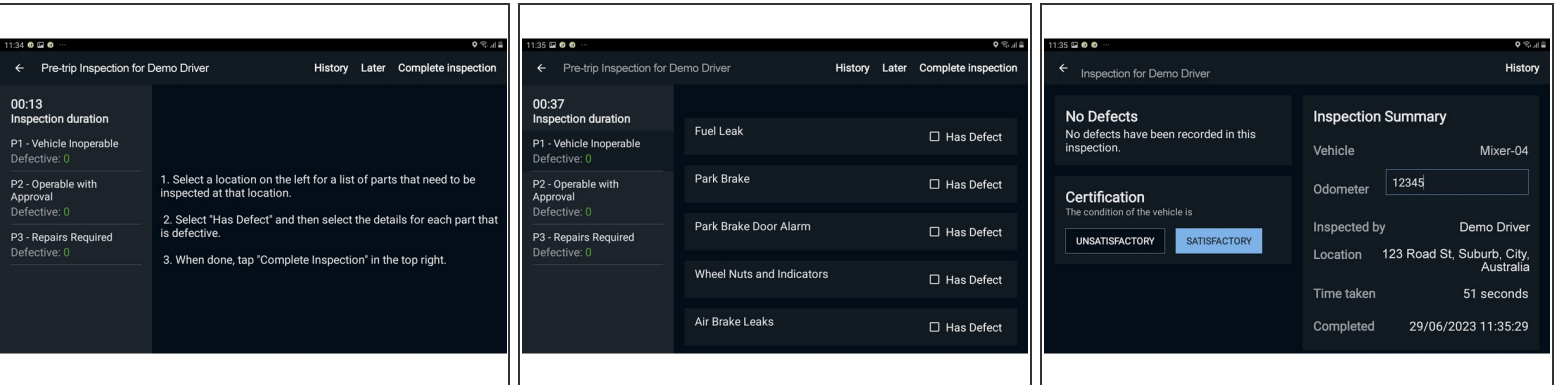

- A Driver Vehicle Inspection Report (DVIR) is a requirement for heavy vehicles. You can start an inspection from the dashboard, by tapping **Inspection History**, then **Perform Inspection**.
- Choose from one of the inspection types offered.
- **Vehicles marked with a major defect may need to be re-investigated and/or repaired before the vehicle can be used legally on public roads, with insurance coverage and standard driver protections.**
- Completing the inspection returns you to the Drive homescreen.

## **Step 5 — Jobs (Construction, Civils)**

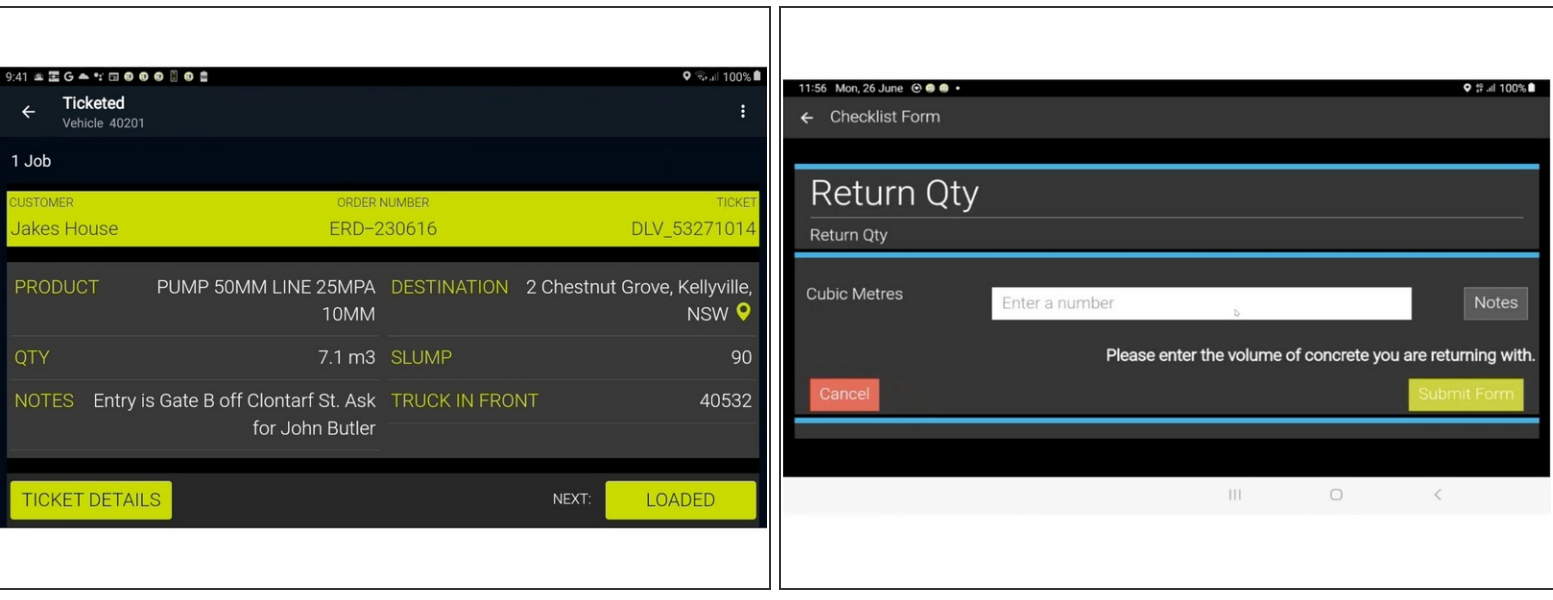

- The Jobs app lists and allows limited management of assigned tasks. The job queue is listed in order-of-execution. Commonly, one or two jobs are listed per day.
- From the Drive Dashboard, tap **Jobs**. The Job list opens.
- Important details are listed for the job in progress.
	- **To navigate to the destination, click the destination location.** Co-Pilot navigation will display a map and route info, and begin turn-by-turn navigation as you drive.
	- To get more details on the job, tap **TICKET DETAILS**. The specs open for reading/scrolling. To return to the Jobs section, tap **< Checklist Form**, or the Return button on your tablet.  $\bullet$
	- The CURRENT Job stage is listed at the top left of the screen; NEXT status is bottom-right. Statuses should auto-trigger, but sometimes a manual tap may be necessary - for example, when entering a return quantity of concrete, or if the vehicle is on-job, but it hasn't registered as such.  $\bullet$
	- $\odot$  Different customers will have different experiences in these statuses, depending on the company's configuration.
	- $\bullet$  If concrete mixers are discharged with returns, tap Discharged with returns and estimate how much cement is still on board.

#### **Step 6 — Using CoPilot**

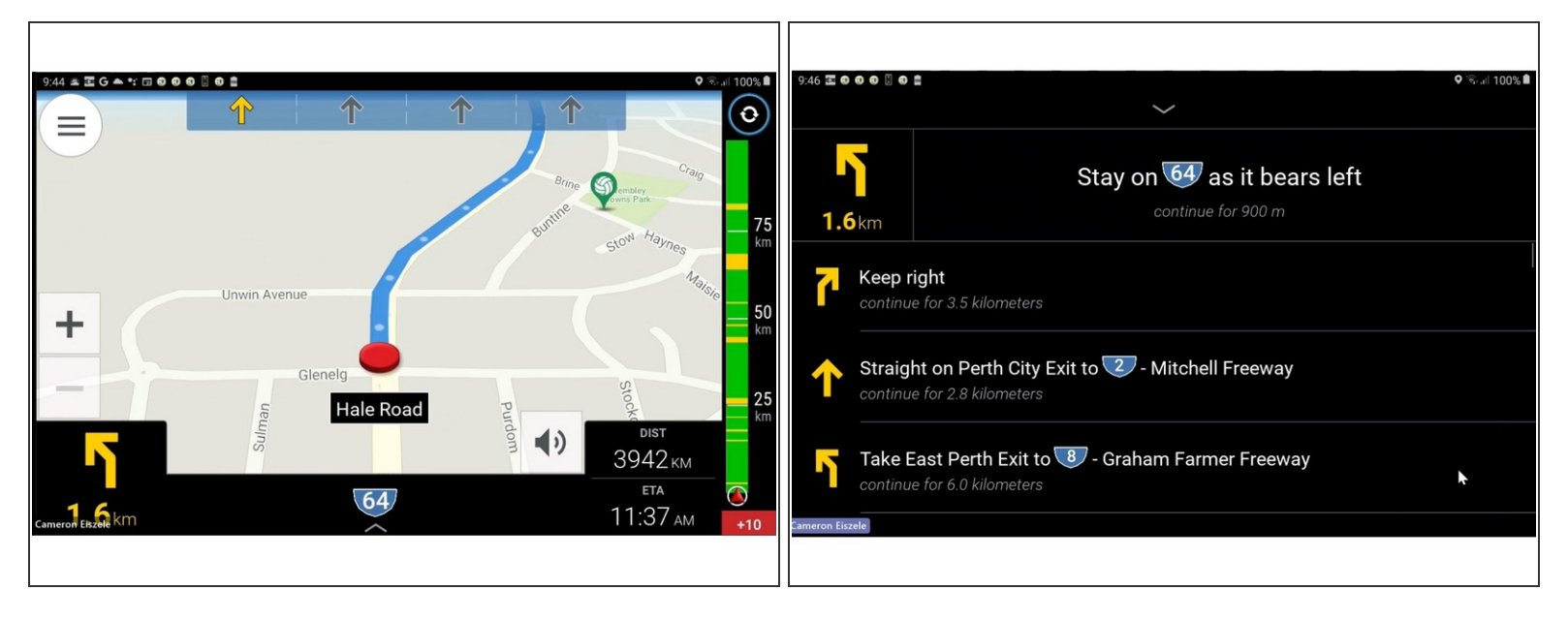

- CoPilot provides turn-by-turn navigation from your current location to a destination. CoPilot is commonly accessed through a Jobs ticket by tapping the destination.  $\bullet$
- The blue line shows the best route to follow. The arrows above indicate best lane selection.  $+/$ zooms the view. The low black section shows remaining distance until turn, current road ID, remaining distance and estimated time of arrival.  $\bullet$
- The rightmost Traffic bar indicates congestion levels along the plotted route, or for long routes, only the next 100 km. Green: good traffic flow. Yellow: some congestion. Red: Severe congestion.  $\bullet$
- The Main menu button (top left) accesses several search, route planning, presentation and account options. Of note, the Safety view hides the map, listing only the directions.  $\bullet$

#### **Step 7 — Messaging**

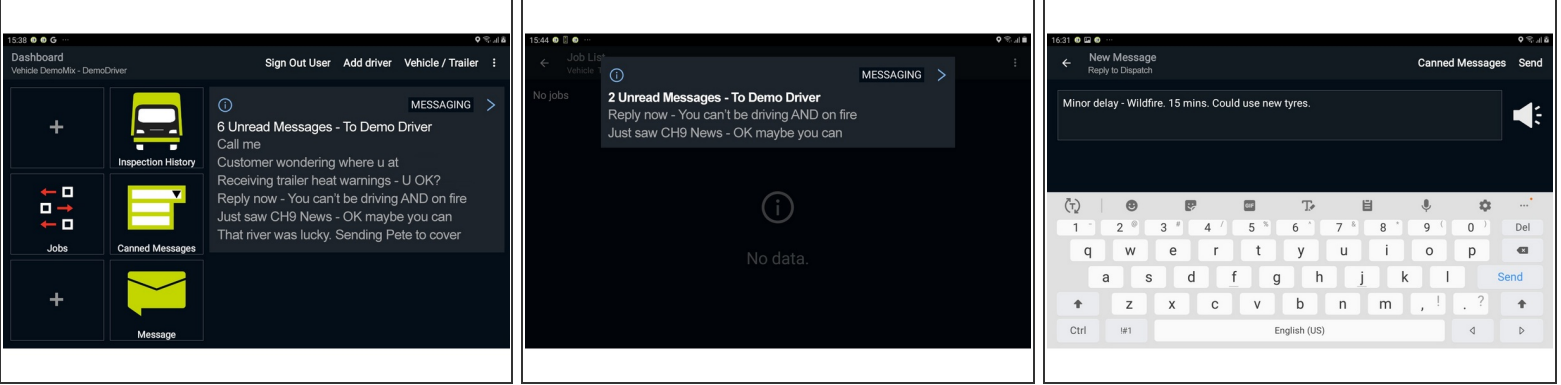

Messaging comes in two forms: Canned Messages provide easy, fast responses to queries; Messaging allows longer form responses. Messages may be spoken aloud if inconvenient to read.  $\bullet$ 

Messaging is disabled while the vehicle is moving.

- Received messages appear in the Drive dashboard. Messages from the same source are grouped. If you're not in the Dashboard window, new messages may appear as a pop-up, but will still be listed in the Dashboard.
- **To read a message**: tap the message or message group. It will expand into its own window for playback or replies.  $\bullet$
- **To reply to a message**: tap **Reply**. The New Message screen opens for you to type a message:
	- **■** Enter a new message using the keyboard. OR...
	- Select **Canned Messages** to pick a pre-written reply.
- When finished, tap **Send**.